#### **Microsoft**

#### Snabbstartsguide

Är Microsoft Teams nytt för dig? Använd denna guide för att lära dig grunderna.

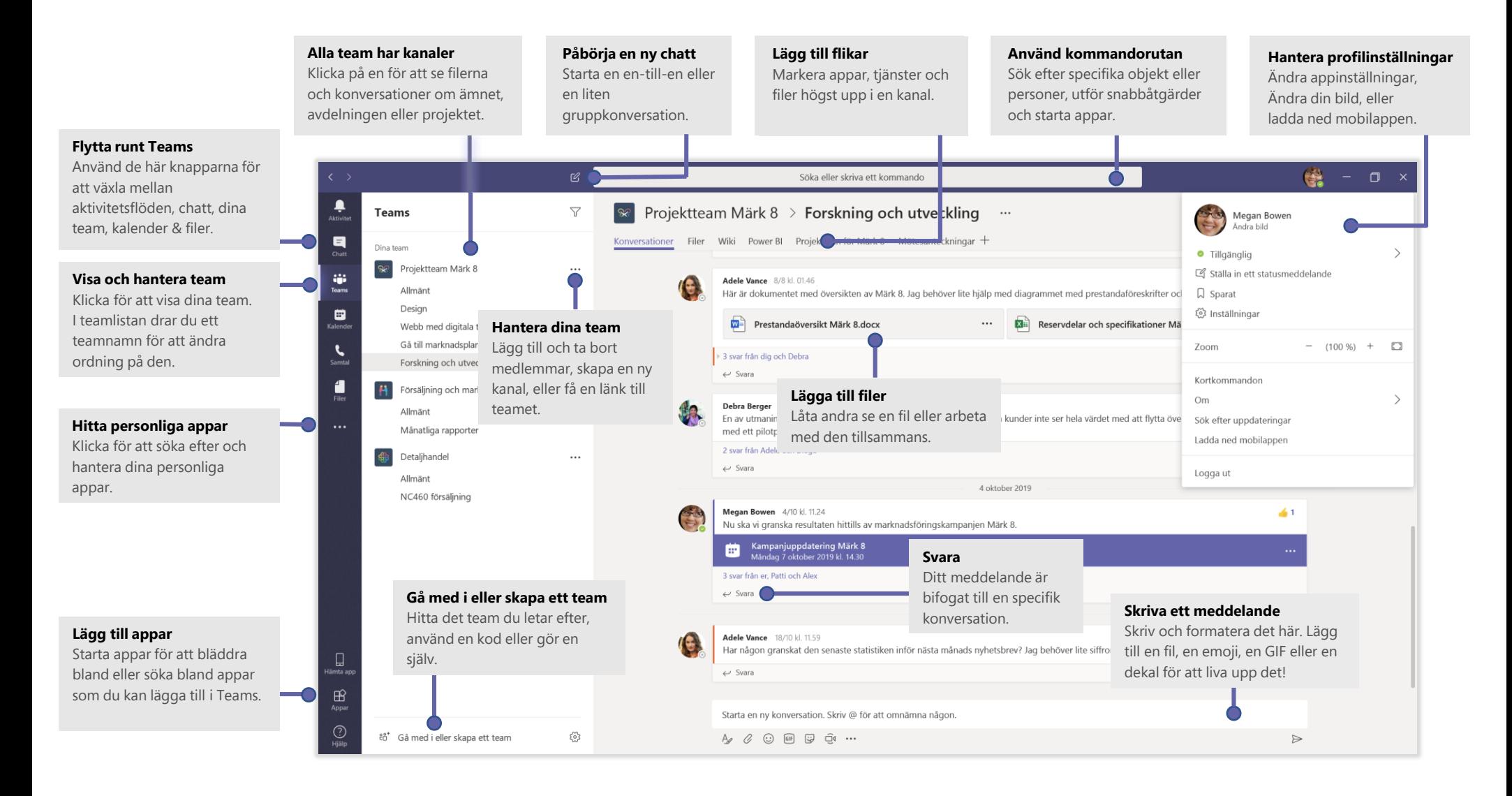

# Logga in

I Windows klickar du på **Start** > **Microsoft Teams**. På Mac går du till mappen **program** och klickar på **Microsoft Teams**. På mobilen trycker du på ikonen **Teams**. Logga in med ditt användarnamn och lösenord för Office 365. (Om du använder Teams kostnadsfritt loggar du in med detta användarnamn och lösenord.)

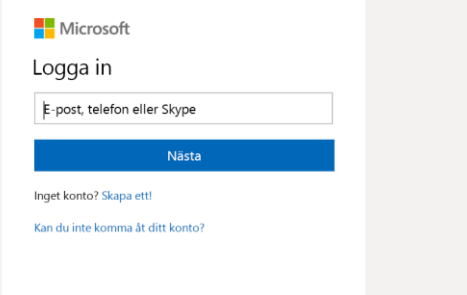

#### Starta en konversation

*Med hela teamet ...* Klicka på **Teams**  $\frac{8}{3}$ , välj ett team och en kanal, skriv ditt meddelande och klicka sedan på **skicka** .

*Med en person eller grupp* ... Klicka på ny chatt  $\mathbb{Z}_1$ , skriv namnet på personen eller gruppen i fältet **till**, skriv ditt meddelande och klicka på **skicka** .

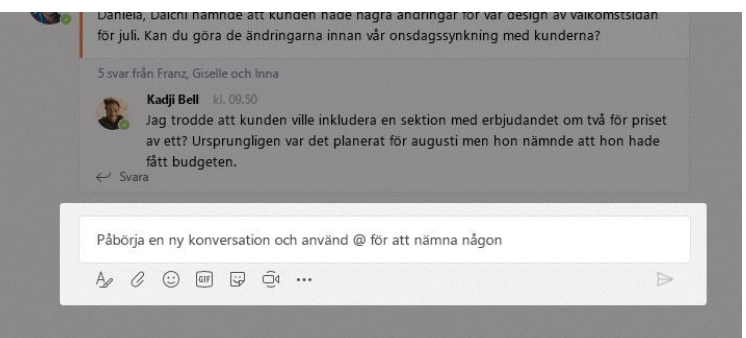

## Välj ett team och en kanal

Ett *team* är en samling personer, konversationer, filer och verktyg – allt på ett ställe. En *kanal* är en diskussion i ett team som är dedikerad till en avdelning, ett projekt eller ett ämne. Klicka på Teams <sup>e</sup>n och välj ett team. Välj en kanal och utforska **konversationer**, **filer** och andra flikar.

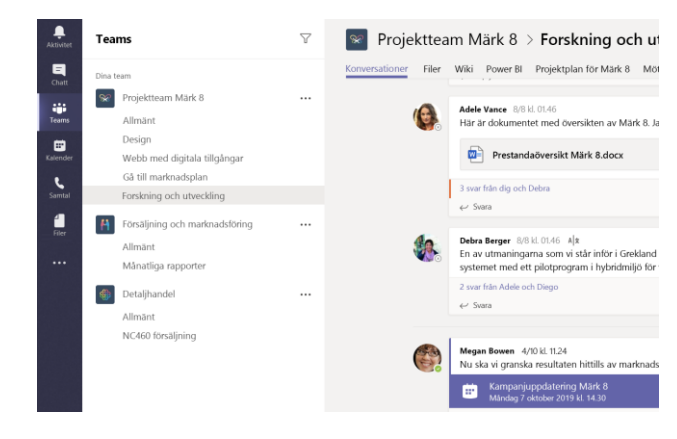

#### Starta ett möte

Klicka på **möte nu** □ under området där du skriver ett meddelande för att starta ett möte i en kanal. (Om du klickar på **svara** och sedan **möte nu** , kommer mötet att baseras på den konversationen.) Ange ett namn för mötet och börja sedan med att bjuda in andra.

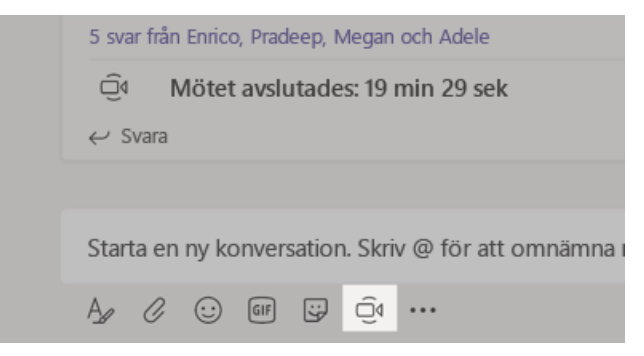

# Gör video- och ljudsamtal

Klicka på **videosamtal** □ deller **ljudsamtal** § för att ringa någon direkt från en chatt. Om du vill ringa ett nummer klickar du på **samtal** till vänster och anger ett telefonnummer. Visa din samtalshistorik och röst brevlåda i samma område.

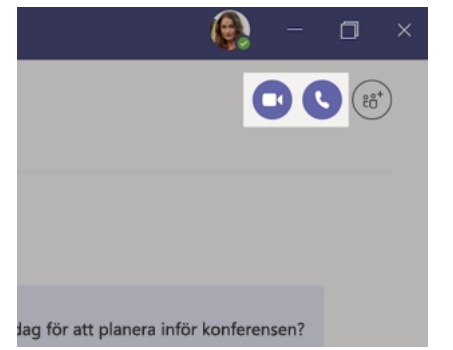

### Svara på en konversation

Kanalkonversationer ordnas efter datum och trådas sedan. Leta rätt på den tråd som du vill svara på och klicka sedan på **svara**. Lägg till dina tankar och klicka på **skicka** .

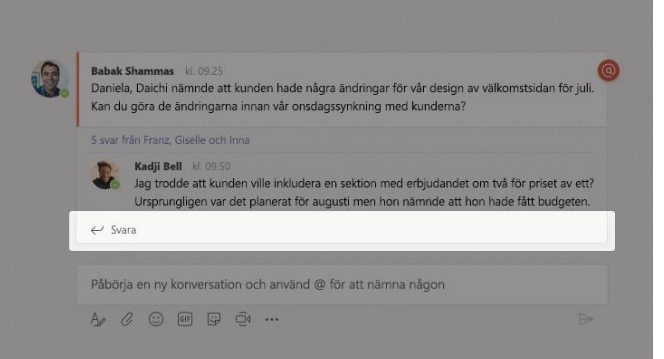

# @omnämn någon

För att få någons uppmärksamhet skriver du **@**, och sedan deras namn (eller välj från listan som visas). Skriv **@team** för att skicka ett meddelande till alla i gruppen eller **@channel** för att meddela alla som har den kanalen som favorit.

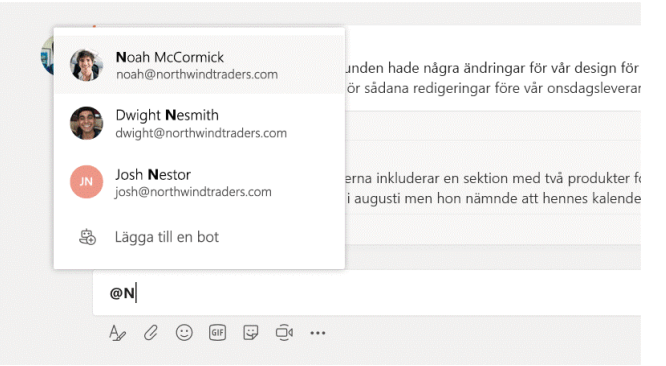

## Lägg till en emoji, en mem eller en GIF

Klicka på **dekal <sup>un</sup>under rutan där du skriver meddelandet och välj sedan en mem** eller dekal i en av kategorierna. Det finns även knappar för att lägga till en emoji eller en GIF.

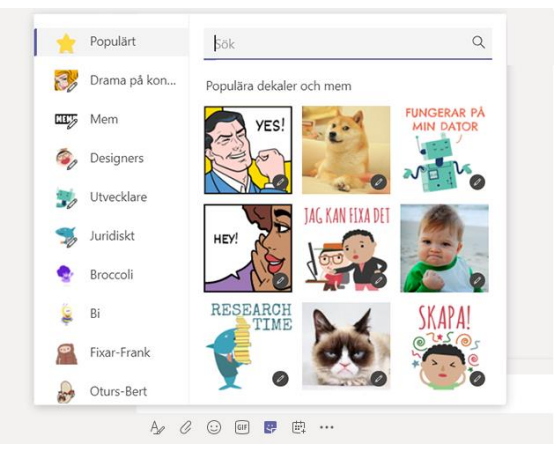

# Håll koll på saker

Klicka på **aktivitet** till vänster. I **flödet** visas alla dina meddelanden och allt som hänt den senaste tiden i kanaler du följer.

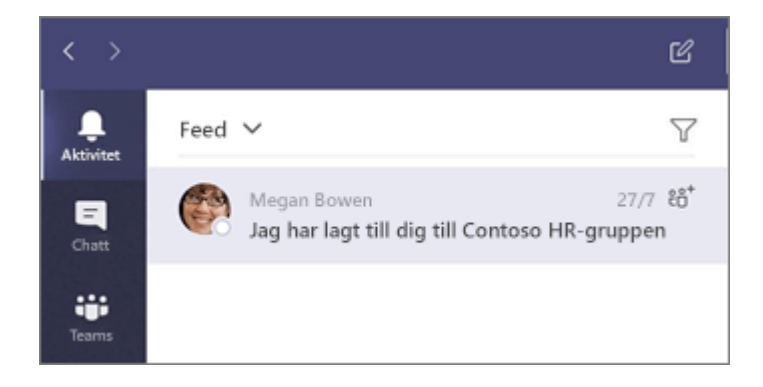

## Lägg till en flik i en kanal

Klicka  $+$  vid flikarna högst upp i kanalen och klicka sedan på den app du vill använda. Följ sedan anvisningarna. Använd **sök** om du inte ser den app du vill använda.

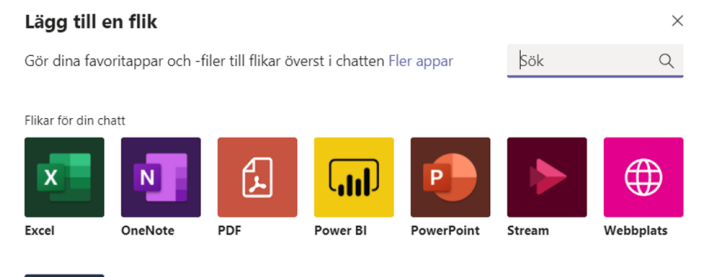

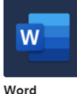

#### Dela en fil

Klicka på **bifoga**  $\mathcal{C}$  under rutan där du skriver meddelanden och välj filsökväg och sedan den fil du vill använda. Beroende på filens plats får du alternativ för att ladda upp en kopia, dela en länk eller andra sätt att dela på.

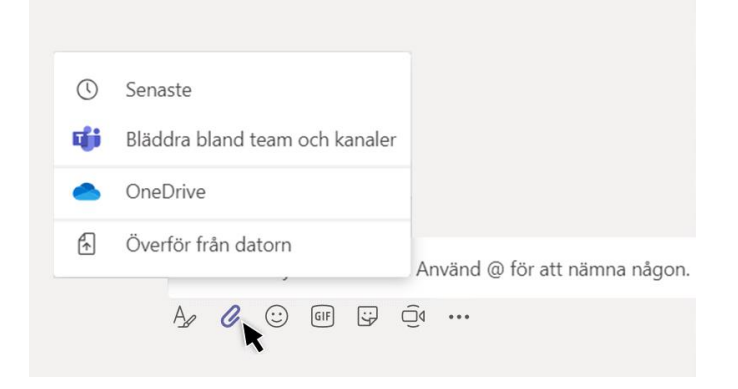

#### Arbeta med filer

Klicka på **filer** till vänster för att se alla filer som har delats i dina *team*. Klicka på **filer** högst upp i en kanal för att se alla filer som har delas i *kanalen*. Klicka på **fler alternativ** ... bredvid en fil för att se vad du kan göra med den. I en kanal kan du överst direkt göra en fil till en flik!

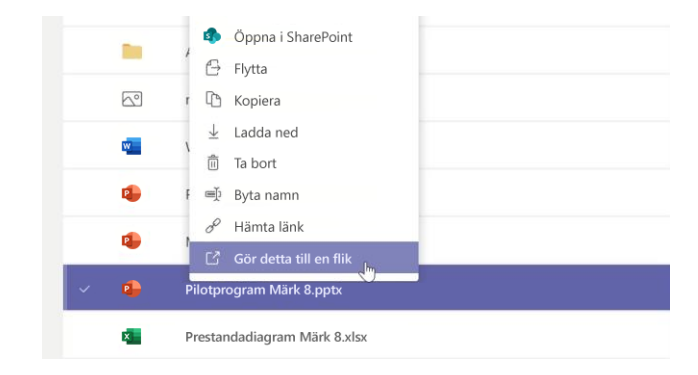

## Sök efter objekt

Skriv en fras i kommandorutan överst i appen och tryck på Retur. Välj sedan fliken **meddelanden**, **personer** eller **filer**. Markera ett objekt eller klicka på **filter** för att förfina din sökning.

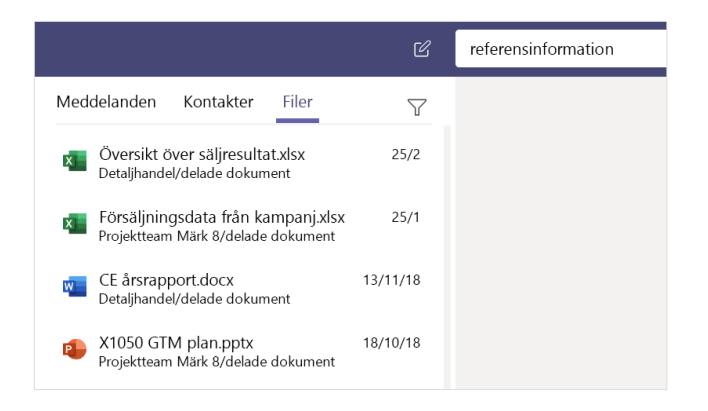

### Hitta dina personliga appar

Klicka på **fler tillagda appar**  $\cdots$  om du vill se dina personliga appar. Du kan öppna eller avinstallera dem här. Lägg till fler appar under **appar** .

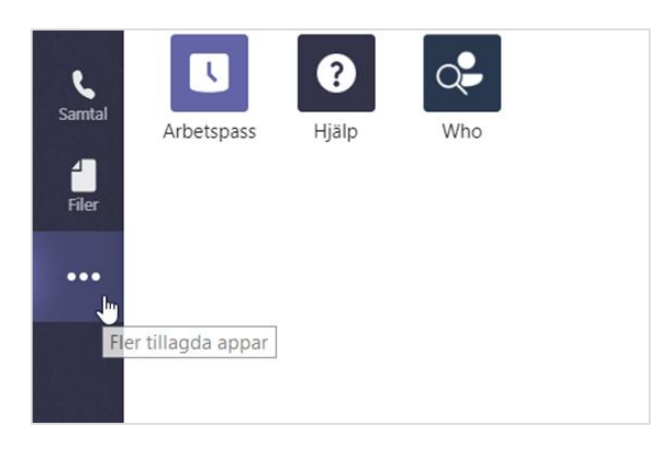

## Lägg till appar

Klicka på **appar** till vänster. Här kan du välja appar som du vill använda i Teams, välj lämpliga inställningar och **lägg till**.

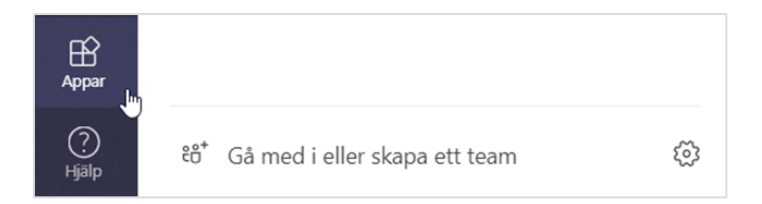

### Nästa steg med Microsoft Teams

#### **Se vad som är nytt i Office**

Utforska de nya och förbättrade funktionerna i Microsoft Teams och de andra apparna i Office. Besök **https://go.microsoft.com/fwlink/?linkid=871117** för mer information.

#### **Gratis utbildning, självstudier och videoklipp för Microsoft Teams**

Vill du lära dig mer om vad Microsoft Teams kan erbjuda? Besök **https://go.microsoft.com/fwlink/?linkid=2008318** och utforska våra kostnadsfria utbildningsalternativ.

#### **Skicka dina synpunkter till oss**

Älskar du Microsoft Teams? Har du en idé om någon förbättring? Klicka på **hjälp** > **ge feedback** på appens vänstra sida. Tack!

## Hämta andra snabbstartsguider

Ladda ned våra kostnadsfria snabbstartsguider för andra favoritappar genom att gå till **https://go.microsoft.com/fwlink/?linkid=2008317.**